Do przetworzenia sciagnietej strony internetowej polecam u\_yc program kED autorstwa Konrada Lesniaka, który mo\_na sciagnac z mojej strony z http://www.ittechnology.us/sciaganie/ked2140.zip .

## **Krok po kroku**

- 1. Rozpakuj sciagniety plik zip. Po rozpakowaniu pliku powstanie folder, w którym beda
- 2. same pliki badz te\_ pliki i foldery. Bedziesz zmieniał pliki, które maja rozszerzenie HTML za pomoca programu kED. Bedzie to 5 plików.
- 3. Otwórz program kED (poprzez Start ->Programy ->kED->kED
- 4. W programie wybierz z menu opcje Plik > Otwórz plik
- 5. Znajdz wówczas folder, w którym rozpakowałes pliki strony i otwórz po kolei każdy z tych plików.
- 6. Edytuj każdy z otwartych plików według schematu, który jest podany niżej. Jeżeli chcesz w którymkolwiek momencie zobaczyc efekty swoich zmian, zapisz zmiany w pliku (poprzez opcje w menu programu kED Plik - > Zapisz plik lub poprzez skrót na klawiaturze  $CTR + S$ ) i kliknij w programie na guzik "Podglad", który jest u dołu po lewej stronie.
- 7. Aby przejsc z podgladu ponownie do trybu zmiany pliku kliknij przycisk "Kod".

# **Edycja podstrony**

Wejdz do folderu, który powstał z rozpakowanego pliku.

## *Zamiana metatagów*

U samej góry znajdziesz trzy wa\_ne znaczniki:

<title></title> <meta name="description" content=" <meta name="keywords" content="

```
ARTHUST HELP IV / WWW. WELL MY 4222/ ALLERT &
SERVICE
<head>
<meta http-equiv="Content-Type" content="text/html;
                                                                                                                           ä.
charset=UTF-8" /><br><title>Usług fryzjerskie w Pruszkowie – Salon Fryzjerski<br>Ewa Jars</title><br><title>Usług fryzjerskie w Pruszkowie – Salon Fryzjerski
                                                                                                                           q.
<meta name="description" content="Salen Fryzierski Ewa
                                                                                                                           \bar{a}Jars oferuje profesjonalne usługi fryznerskie na terenie
                                                                                                                           ä.
Pruszkowa. Zakres naszych usług obejmuje zarówno<br>fryzjerstwo damskie jak i fryzjerstwo męskie."/><br><meta name="keywords" content="fryzjerstwo męskie."/><br>fryzjerskie Pruszków, salony fryzjerstwo Pruszków, gabinety fryzjerski
                                                                                                                           \overline{a}ä
                                                                                                                           ä.
                                                                                                                           q.
en dskowy<br>Tryzjerstwo męskie Pruszków"/><br><link rel="stylesheet" type="text/css" href=<br>"screenstyle.css" />
                                                                                                                           ä,
</head>
```
**<title></title>** - jest to tytuł ka\_dej podstrony. Tytuł podstrony powinien odzwierciedlac

tresc tej podstrony. Tytuł powinien byc **krótki, jego długo**sc **nie powinna przekracza**c 75 znaków, najlepiej jednak do 60 znaków (liczac w tym spacje, czyli jego optymalna długosc to 5 - 7 wyrazów).

**<meta name="description" content="** – jest to opis ka\_dej podstrony. W tym znaczniku tworzysz krótkie streszczenie tresci podstrony

**<meta name="keywords" content="** – tutaj wstawiasz najwa\_niejsze dla Ciebie słowa

kluczowe, które wystepuja na podstronie

Aby zrozumiec dokładnie przeznaczenie tych trzech znaczników przeczytaj mój kurs Uzupełnij wszystkie trzy znaczniki. Pamietaj, że one nie moga byc takie same dla każdej podstrony.

**Przykład**: przykładowe metatgi dla podstrony ..Nasze usługi" strony salonu fryzjerskiego "Salon Fryzjerki Ewa Jars".

<title>Usługi fryzjerskie w Pruszkowie – ondulacje, trwałe, fryzury slubne i komunijne</title> <meta name="description" content="Zakład fryzjerski Salon Fryzjerki Ewa Jars oferuje pełen zakres usług fryzjerskich w Pruszkowie: przedłu\_anie włosów, zageszczanie włosów, Baleyage, trwałe ondulacje, kuracje regenerujace włosy oraz fryzury slubne."/> <meta name="Keywords" content="przedłu\_anie włosów Pruszków, zageszczanie włosów Pruszków, Baleyage Pruszków, trwała Pruszków, trwała ondulacja Pruszków, kuracje regenerujace włosy Pruszków, fryzury slubne Pruszków" />.

#### *Zamiana menu*

Pózniej zamien nazwy linków w menu. Menu strony jest w fragmencie kodu, który jest często pomiedzy znacznikami:

```
<!-- Tutaj zaczyna sie menu --> 
i 
<!-- Tutaj konczy sie menu -->
```
W linkach zmien wszystkie wartosci kodu **href="** na adres swojej strony internetowej

#### **Przykład:**

Jeżeli skorzystałes z szablonu strony Biuro, gdzie menu ma kształt

```
4/0102</-- Tutaj zaczyna się menu -->
       <ul id="nav">
×
                                                                                                                            ×
</a></li><br></a></li>
                                                                                                                             ż
"http://www.ittechnology.us/szablony/piuro/o-firmie.html" title="<br>"Opis firmy Biuro Rachunkowe Zawadzki" i Syn">O firmie</a></li>"<br>| <li><a href="
                                                                                                                             ¥
                                                                                                                             \simxii>ka href=<br>"Szczegółowy opisyus/szablony/biuro/uslugi.html" title=<br>"Szczegółowy opisyusług w firmie Biuro Rachunkowe Zawadzki i Syn"><br>Nasze usługi</a></a><br>xii>ka href=<br>"http://www.ittechnology.us/szablony/biuro/firma-doj
                                                                                                                             z
                                                                                                                             ä
                                                                                                                             \simä
                                                                                                                             ÷
                                                                                                                            ÷.
"http://www.ittechnology.us/szabiony/biuro/kontakt.php"title="<br>"Można się z nami skontaktować telefoniczne i mailowo">Kontakt<br></a></li>
                                                                                                                            \overline{z}\overline{\phantom{a}}\langle/ul>
       </-- Tutaj kończy się menu -->
       <div id="sidebar">
```
a adres Twojej strony internetowej to www.mojastronawww.pl to nazwy linków dla Twojej strony beda miały postac:

```
<!-- Tutaj zaczyna się menu -->
The Mozna się z nami skontaktować telefoniczne i mailowo">
                                                        \overline{z}\overline{a}ontakt</a></li>
  \langle \rangleul>
  <!-- Tutaj kończy się menu -->
  <div id="sidebar">
```
## **Zamiana nazwy firmy i sloganu**

W niektórych szablonach znajdziesz do podmiany:

- **Nazwa firmy**
- **Twój slogan reklamowy**

Zamień je na odpowiednie wartości dla swojej firmy

#### **Zamiana adresu**

Niektóre szablony zawierają do podmiany również domyślny adres firmy.

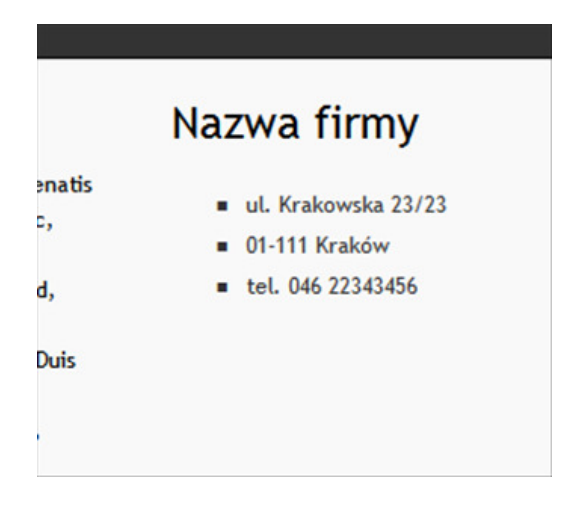

Tak wygląda to w kodzie strony:

```
<h3>Nazwa firmy</h3>
<1i>01-111 Kraków</1i>
 | | | | <li>tel. 046 22343456</li>
 11111\langle \sqrt{u} \rangle
```
Zamień adres domyślny na adres swojej firmy

## **Zamiana tre**ś**ci**

W kolejnym etapie zmień treść każdej podstrony. Treść podstrony jest zawarta pomiedzy znacznikami:

```
<!-- Tutaj zaczyna sie tresc --> 
i 
<!—Tutaj konczy sie tresc -->
```
Tresc ma forme zdan w dziwnym jezyku. Nagłówki maja tytuł "Nagłówek 1", "Nagłówek 2" i itp.

```
<!-- Tutaj zaczyna się tresc -->
<https://web/statical/interaction-static-static images/zdjecie4b.jpg/)"><infrc="images/zdjecie4a.jpg" alt="opis_zdjecia, a w nim wazne dla<br>as słowa kluczowe" width="150" height="112" class="right" /></interaction-static im
                                                                                   )^{\prime\prime}><img
                                                                                     1 > 12in hac habitasse plates dictumst. Integer<br>psum tortor, tempus ut, webicula ac, consequat id, nisl. Aliquam<br>it amet nunc
it amet nunc<br>t tellus faucibus sodales. Nulla sed nisi. Fusce consectetuer<br>ignissim leo.
ullam mollis dui ultricies ipsum. Duis mollis, mi sit amet
incidunt
estibulum, erat nisi mollis neque, in elementum massa dolor quis
olor.
uspendisse sem diam, luctus ac, vestibulum interdum,
                                                                             accumsan
el, ligula.
liquam erat volutpat. Curabitur sed nisl.
          \langle/p>
                         W
       <h3 id="idea" title="slowa kluczowe >xapłówek</h3>
<p align="left"> <a href=<br>
javascript:0brazki('images/zdjecie5b.jpg') ><img src<br>
images/zdjecie5a.jpg"alt="0pis_zdjecie5b.jpg') ><img src<br>
lowa kluczowe" width="150" height="112" class="left" /></a><br>
ore<br>
ore<br>
ore alternat
psum tortor, tempus ut, vehicula ac, consequat id, nisl. Aliquam<br>it amet nunc
t tellus faucibus sodales. Nulla sed nisi. Fusce consectetuer
ignissim leo.
ullam mollis dui ultricies ipsum. Duis mollis, mi sit amet
incidunt
estibulum, erat nisi mollis neque, in elementum massa dolor quis
olor.
uspendisse sem diam, luctus ac, vestibulum interdum, accumsan
el, ligula.
liquam erat volutpat. Curabitur sed nisl.</p>
h3 id="idea" title="slowa kluczowe">Nagłówek</h3>
```
Zamień nazwy nagłówków i zdania w tym dziwnym jezyku na własne. Każdy akapit tekstu zaczyna sie od znacznika  $\langle p \rangle$  i konczy na znaczniku  $\langle p \rangle$ . Jeżeli w któryms miejscu jest za dużo akapitów dla Ciebie, usuń tekst zawarty pomiedzy dwoma nastepujacymi po sobie znacznikami <p> i </p> wraz z tymi znacznikami.

#### *Zamiana obrazków*

Zmien pliki obrazków na własne. Nic w tym wypadku nie musisz zmieniac w kodzie. Wystarczy, że podmienisz same obrazki na własne.

Adres obrazków jest w obrębie kodu:

<img alt="Opis zdjecia, a w nim wa\_ne dla nas słowa kluczowe" src="

</-- Tutaj zaczyna się tresc -->

<h3 id="idea" title="slowa kluczowe">Nagłówek</h3></h3><br><p> <img sr<="images/zdjecie2.jpg" alt="opis zdjecia, a<br>w nim ważne dla nas src="images/zdjecie2.jpg" alt="opis zdjecia, a<br>"left" <hionem ins stowa kluczowe" width="1 ÷ -"left" />Lorem ipsim bolor sit amet, consectetuer adipiscing<br>elit. Nunc venenatis erat eget dolor. Praesent risus felis,<br>mattis at, ultrices in, laoreet ac, nunc. Pellentesque semper × ÷ × tempus pede. In hac habitasse platea dict **Obraz** Klyliquam ä sit amet nunc it tellus faucibus sodales. Nulla sed nisi. Fusce consectetuer z dignissim leo. vullam mollis dui ultricies ipsum. Duis mollis, mi sit amet m. tincidunt vestibulum, erat nisi mollis neque, in elementum massa dolor quis  $\mathbb{R}$ dolor. Suspendisse sem diam, luctus ac, vestibulum interdum, accumsan Þ vel, ligula. Aliquam erat volut pax. Curabitur sed nisl.</p> en control of the sea nisitype<br>
sponting src="images/20jecies.ipg" alt="opis zdjecia, a w nim<br>
wazne dla nas słowa kluczowe" width="150" height="112" class=<br>"right" />Lorem ipsum dolor sit amet, consectetuer adipiscing<br>
el ¥ 凿 z z, Φ ipsum tortor, tempus ut, vehicula ac, consequat id, nisl. Aliquam z. sit amet nunc ut tellus faucibus sodales. Nulla sed nisi. Fusce consectetuer z dignissim leo. vullam mollis dui ultricies ipsum. Duis mollis, mi sit amet ÷ tincidunt vestibulum, erat nisi mollis neque, in elementum massa dolor quis  $\overline{z}$ dolor. Suspendisse sem diam, luctus ac, vestibulum interdum, accumsan ÷. vel, ligula. Aliquam erat volutpat. Curabitur sed nisl.</p> <!-- Tutaj kończy się treśc-->

Każdy obrazek ma swój numer, który odpowiada w kodzie nazwie "zdjecieX", gdzie "X" jest własnie numerem tego obrazka.

#### **Przykład:**

<img alt="Opis zdjecia, a w nim ważne dla nas słowa kluczowe" src="zdjecie1.jpg"

Ten obrazek w kodzie ma oznaczenie "zdjecie1.jpg" Pamietaj, aby nie zmieniac miejsca obrazków. Nie przenos ich jeżeli nie wiesz jak, to zrobić.

#### *Zamiana adresu mailowego*

Na podstronie "kontakt.php" zmien adres mailowy: mail@twoja-domena.pl na swój własny adres mailowy, na który chcesz otrzymywac pocztę.

### *Zamiana tre*s*ci w opisie dojazdu*

Na podstronie z dojazdem, czyli w pliku dojazd.html zamien domyślną mapę dojazdu na opis dojazdu do Twojej firmy. Aby to zrobić wejdź na serwis www.maps.google.pl a następnie znajdź na nim adres swojej firmy. Natępnie zamień znaleziony tam kod na ten ten domyślny, który masz w pliku dojazd.html (tekst, który powinieneś zamienić jest na zielono na poniższym obrazku pomiędzy "Mapę dla swojego serwisu....." a "Tutaj kończy się treść....").

ut tellus faucibus sodales. Nulla sed nisi. Fusce consectetuer dignissim leo. Nullam mollis dui ultricies ipsum. Duis mollis, mi sit amet tincidunt vestibulum, erat nisi mollis neque, in elementum massa dolor quis dolor. Suspendisse sem diam, luctus ac, vestibulum interdum, accumsan vel, ligula. Aliquam erat volutpat. Curabitur sed nisl.  $\langle p \rangle$ <! -- Mapę dla swojego serwisu zrób według instrukcji przedstawionej w http://www.lokalnie.org/ </br/>iframe width="380" height="350" frameborder="0" scrolling="no" marginheight="0" marginwidth="<br>"http://maps.google.com/maps?f=q&amp;hl=en&amp;geocode=&amp;time=&amp;date=&amp;ttype=&amp;q=v<br>25,-95.677068&amp;sspn=47.8 <!-- Tutaj kończy się treść -->  $\frac{2}{d}$  $\lt/div$ 

Szczegółowy opis tego możesz znaleźć na:

http://www.lokalnie.org/mapa-google-dla-strony-malej-firmy/